#### **HH Print Management Spain SL - Manual de funcionamiento de Tungsten**

#### **Tenga en cuenta que:**

Una orden de compra solo estará disponible en Tungsten cuando el comprador de HHG la marque como "Entregada" en el HHub

#### **Las facturas se rechazan automáticamente cuando:**

- Los términos de pago, la divisa o la entidad de facturación difieren en las órdenes de compra (factura consolidada)
- Los números de línea de la orden de compra no están añadidos en cada línea de la orden de compra
- Los números de orden de compra no se introducen con exactitud *(distingue entre mayúsculas y minúsculas)* como se han proporcionado
- *\*\*\*\* Tenga en cuenta que en esta guía se explican el proceso y los campos que es obligatorio rellenar para las facturas emitidas a HH Global; algunos campos adicionales pueden ser obligatorios en función de los requisitos de las normativas locales. Estos se marcarán con un asterisco rojo (\*); asegúrese de rellenarlos con la información adecuada.*

#### **Siga estas instrucciones paso a paso para guiarse por el portal:**

**1.** Introduzca su correo electrónico y contraseña

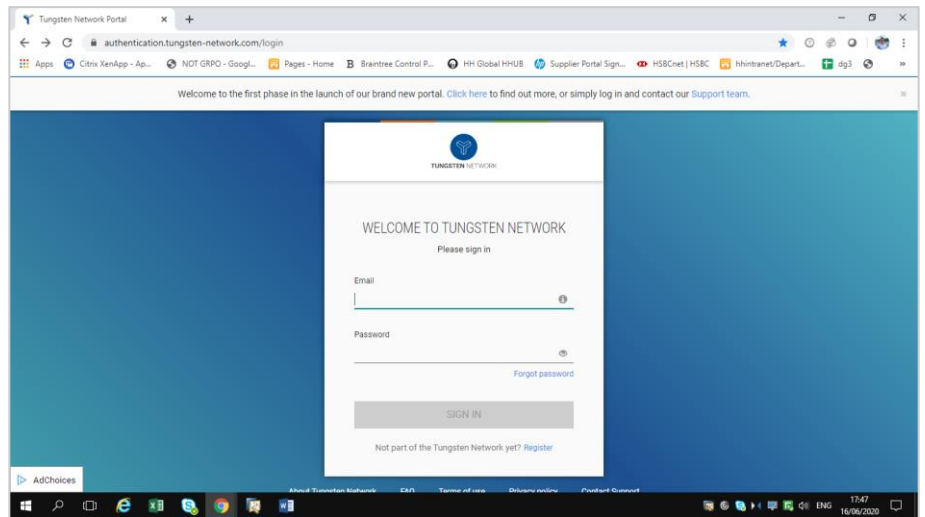

**2.** Para revisar sus órdenes de compra disponibles, vaya a Órdenes de compra

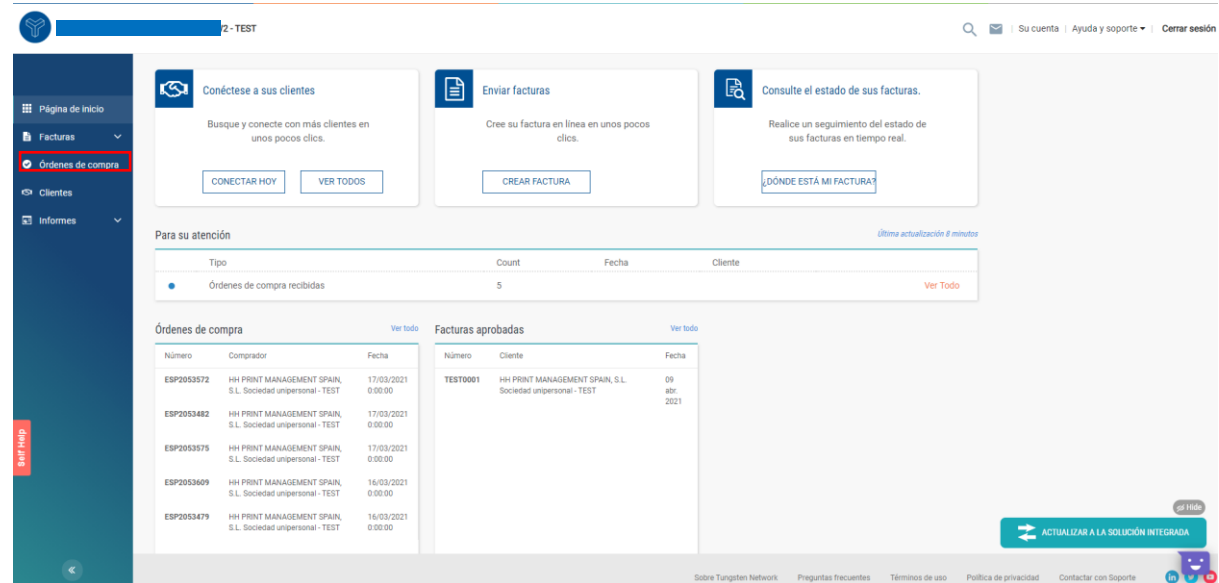

- **3.** Puede revisar si hay una orden de compra especifica disponible para su factura haciendo lo siguiente:
	- i. Campo del cliente: seleccione HH Print Management SL
	- ii. Introduzca el numero de la orden de compra (ESP+7dígitos)
	- iii. Seleccionar el rango de fechas de la orden de compra: 12 meses (recomendado)
	- iv. Haga clic en "Obtener mis órdenes de compra"

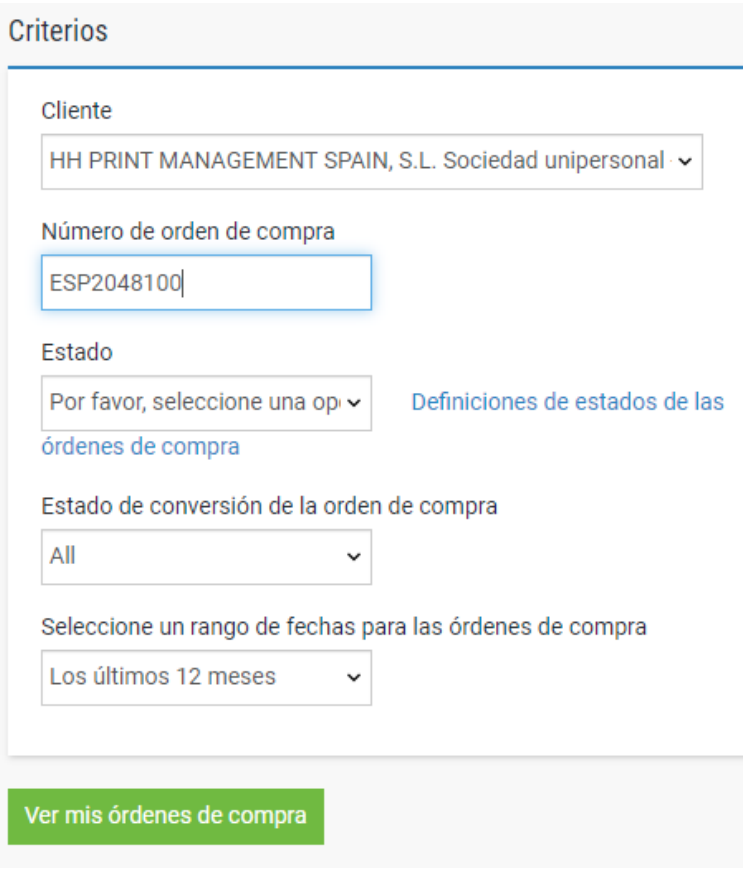

- **4.** Puede revisar todas las órdenes de compra disponibles haciendo lo siguiente**:**
	- i. HH Print Management Spain SL
	- ii. Seleccionar el rango de fechas de las órdenes de compra: 12 meses (recomendado)
	- iii. Haga clic en "Obtener mis órdenes de compra"

#### Órdenes de compra (POs) Revise las órdenes de compra (POs) que ha recibido y conviértalas en facturas. **Criterios** Cliente HH PRINT MANAGEMENT SPAIN, S.L. Sociedad unipersonal ~ Número de orden de compra Estado Definiciones de estados de las Por favor, seleccione una opi v órdenes de compra Estado de conversión de la orden de compra All Seleccione un rango de fechas para las órdenes de compra Los últimos 12 meses Ver mis órdenes de compra

**5.** Una vez que haya obtenido su orden u órdenes de compra, revise todas las que tienen el estado de "nuevo" (haga clic en el signo más) y, si está de acuerdo con la orden de compra, haga clic en aceptar.

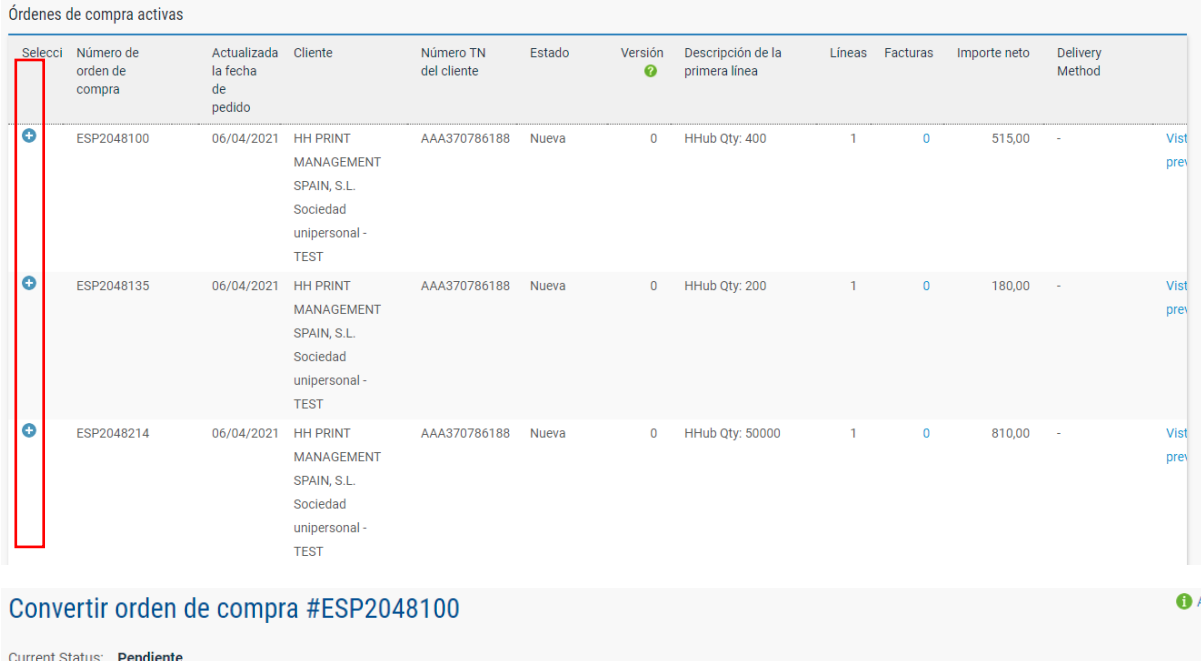

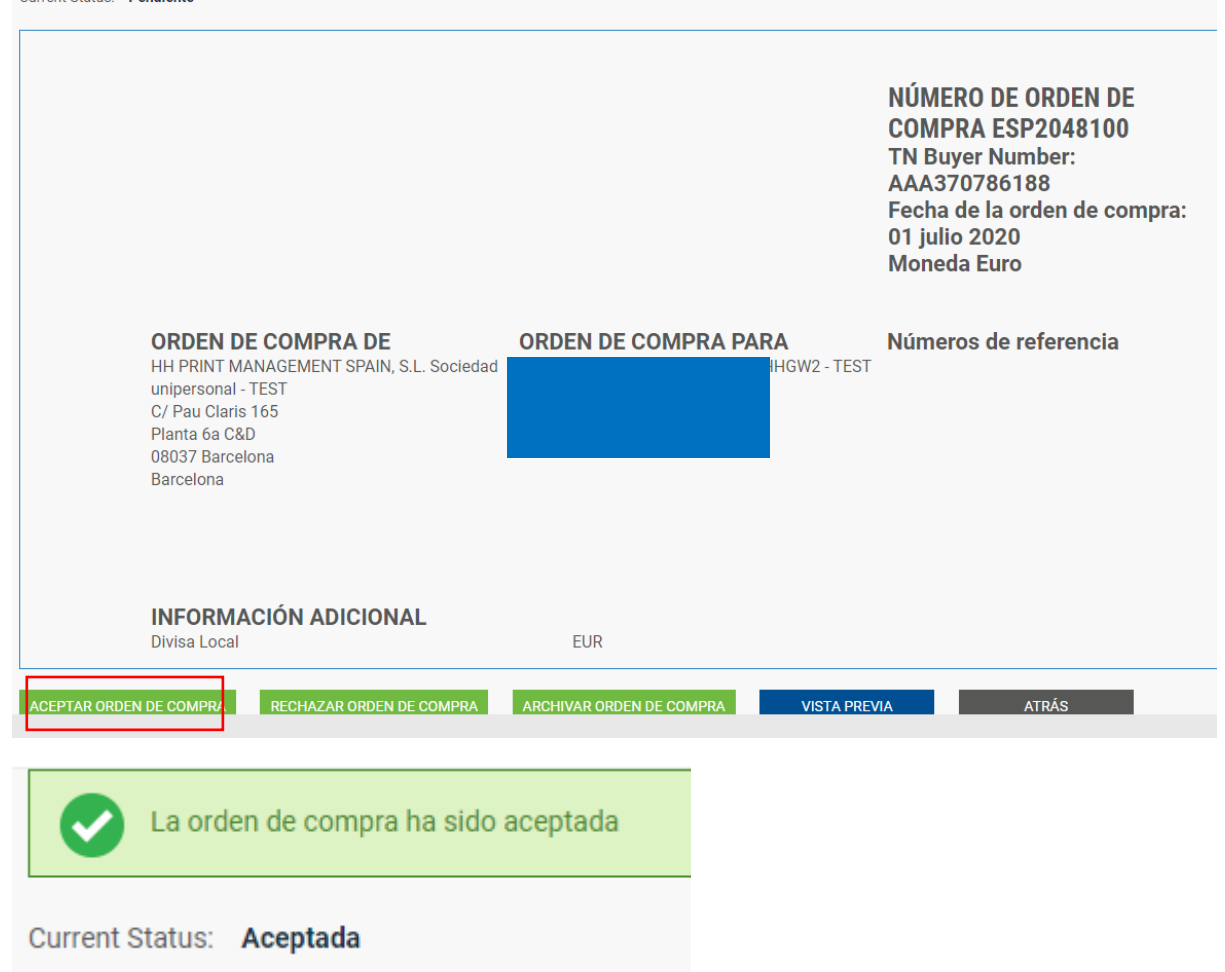

**6.** Una vez aceptadas las órdenes de compra, seleccione la que desea facturar (solo una orden de compra)

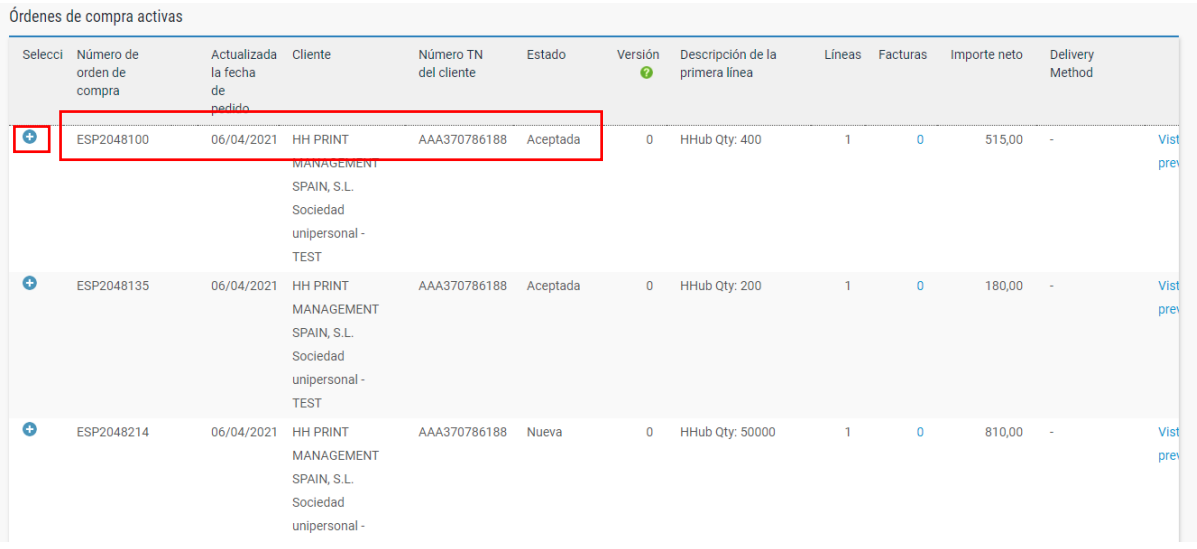

**7.** Haga clic en "Convertir orden de compra":

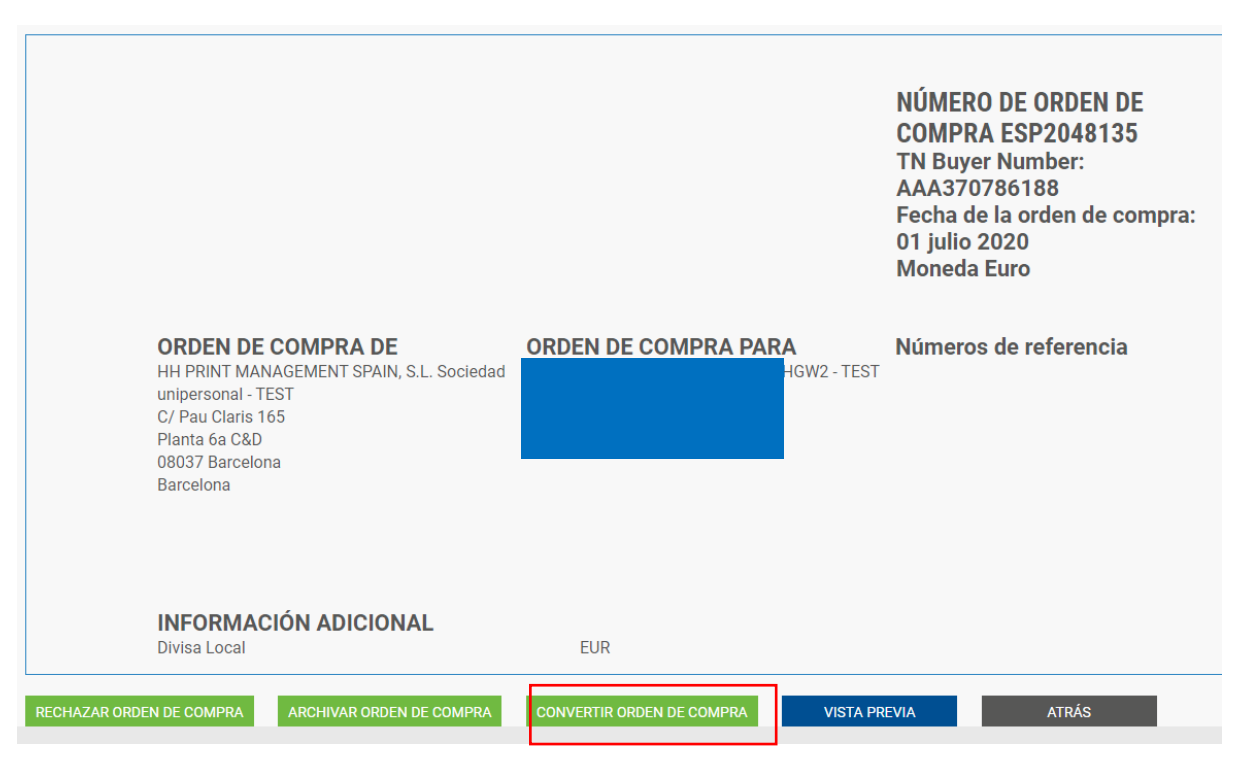

**8.** Introduzca el número de factura y haga click en la caja vacía que se encuentra junto a la Cantidad Neta. Asegúrese de introducir los datos correctos de Cantidad y Precio Unitario, y seleccione el código de VAT correcto del menú desplegable.

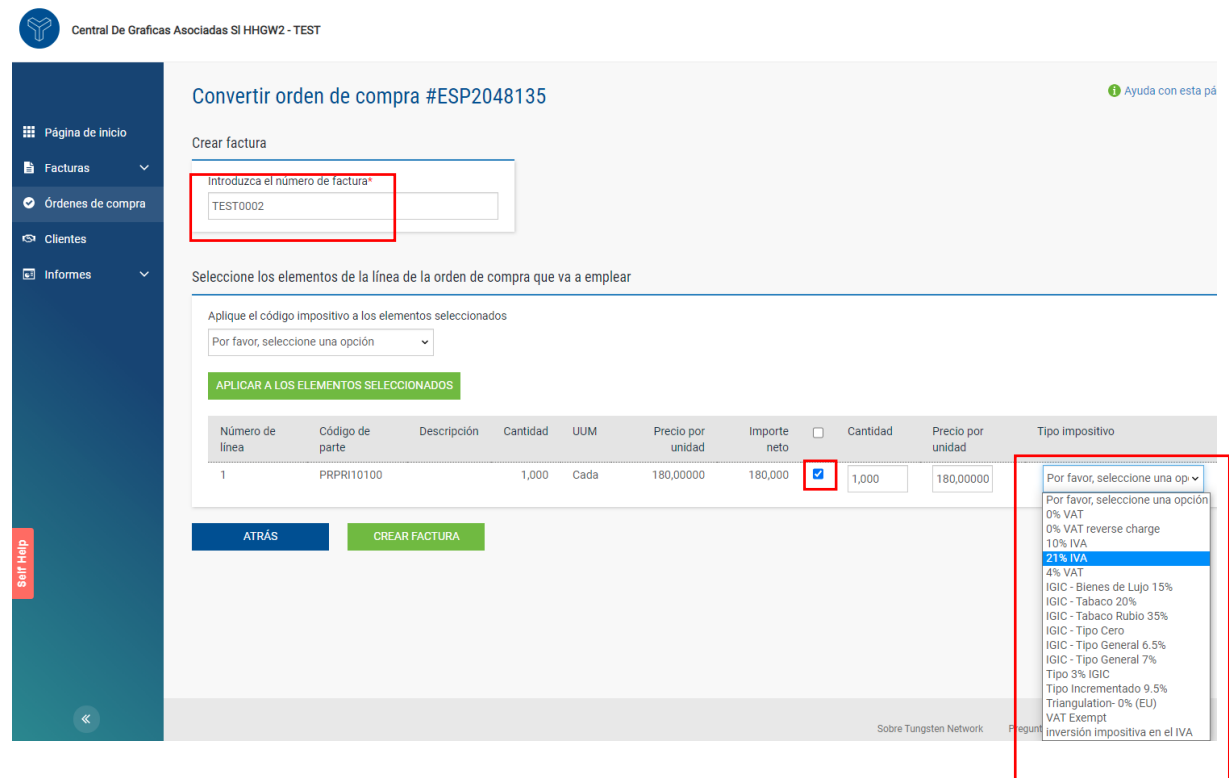

**9.** Una vez completado el paso 9, haga clic en "Crear factura"

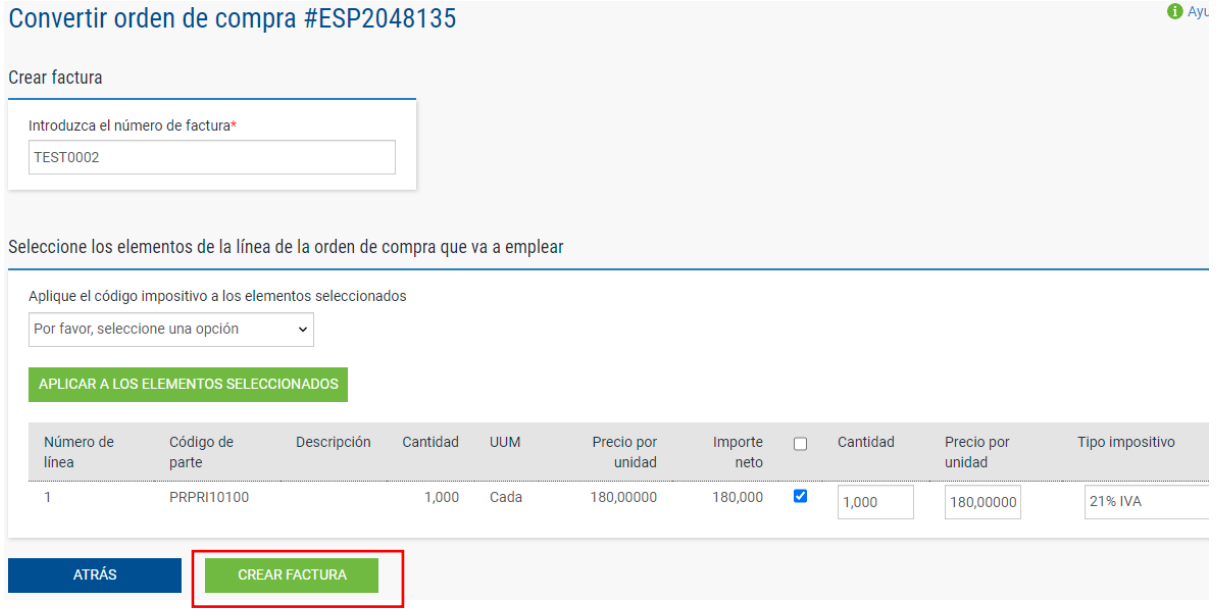

**10.** Deberá aparecer una página con el resumen de la factura como la que se muestra a continuación; haga clic en "Confirmar"

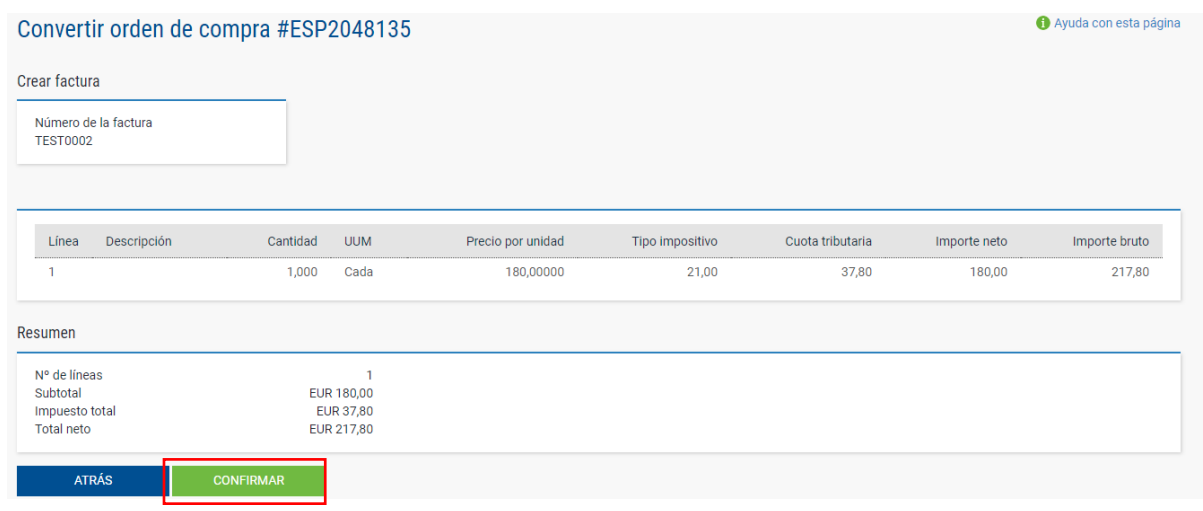

- **11.** Deberá aparecer una página con los detalles de la factura. Revise que el importe sea correcto. Tenga en cuenta que, aunque introduzca una fecha de pago y una fecha de pago anticipado, esta información no es válida y no se tendrá en cuenta en nuestro sistema contable.
- **12.** Asegúrese de añadir una "fecha de pago del impuesto", ya que es un campo obligatorio. No se incluye en nuestro sistema de contabilidad, por lo que debe seleccionarla según su propio proceso.

a. **Nota:** Las facturas no pueden tener una fecha anterior a 7 días

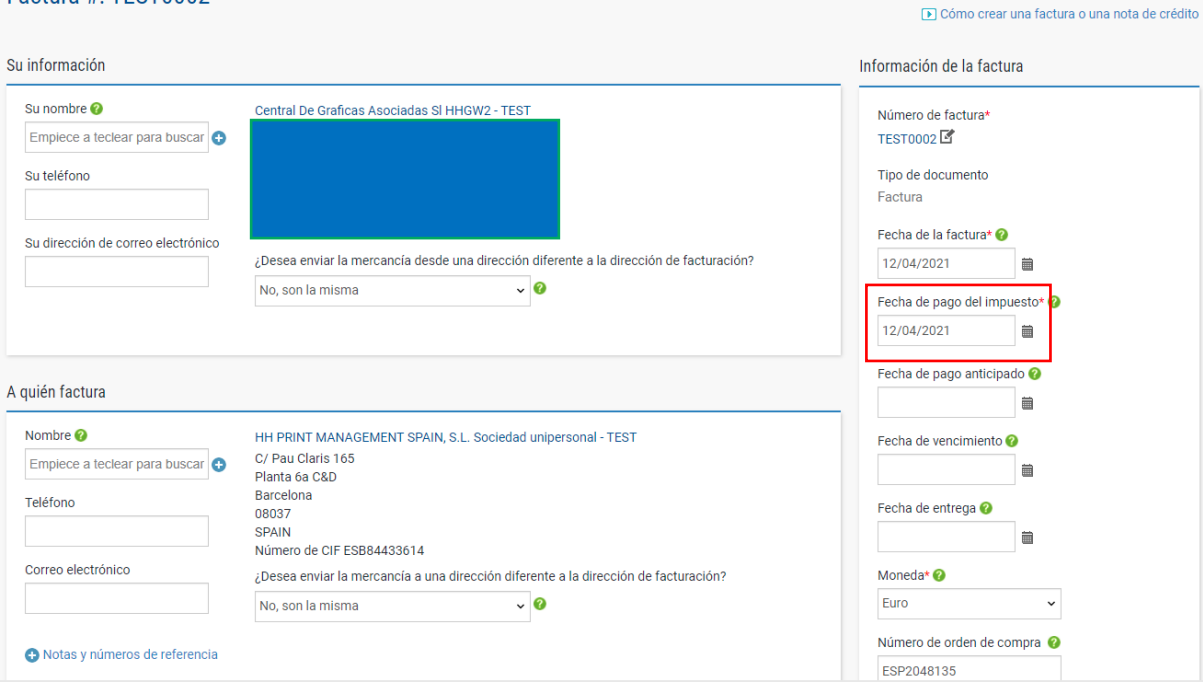

**13.** Si participa en el programa de descuento por pago anticipado (ESD), asegúrese de introducir el siguiente texto en la sección "Términos de pago" de la factura. Sustituya la "X" y la "Y" por los datos pertinentes en función de su acuerdo de descuento por pago anticipado. Se rechazarán las facturas que no incluyan este texto.

*"Se aplicará un descuento del X % sobre el precio total si el pago se realiza en un plazo de Y días a partir de la fecha de la factura. Después del pago, debe asegurarse de que solo ha recuperado el IVA que ha pagado realmente".*

Tenga en cuenta que si su orden de compra no indica términos ESD deberá dejar el siguiente campo en blanco. De lo contrario, su factura será rechazada. Puede consultar los términos de la orden de compra en el portal de Tungsten: para ello, solo tiene que abrir la orden de compra en el portal y, si no ve "ESD" en ninguna parte, significa que no es necesario.

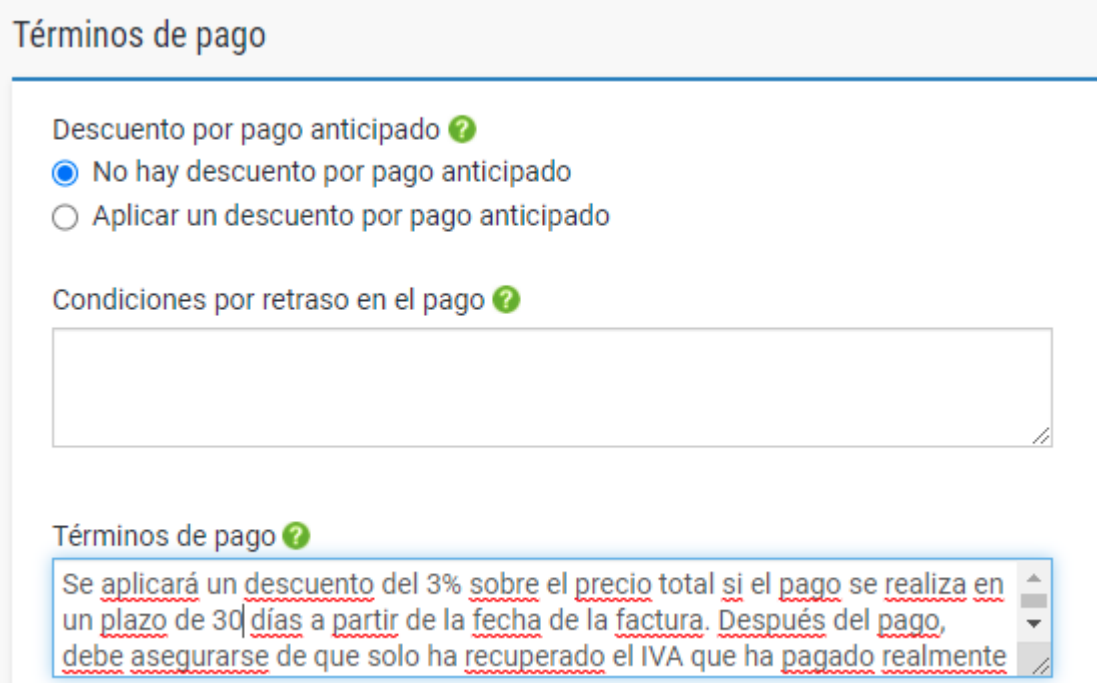

**14.** Si su factura es solo para una orden de compra y está correcta, haga clic en "ENVIAR" en la parte inferior del formulario.

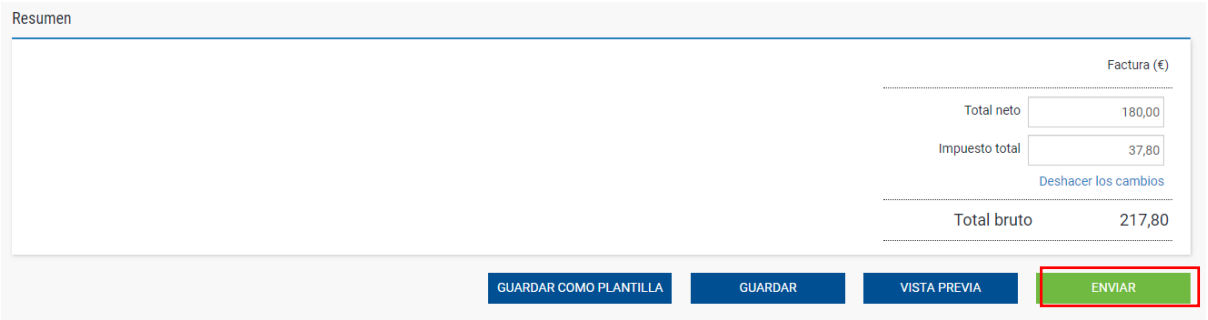

**15.** Si su factura es para varias órdenes de compra, vaya a los "elementos de la factura" y haga clic en "AÑADIR"

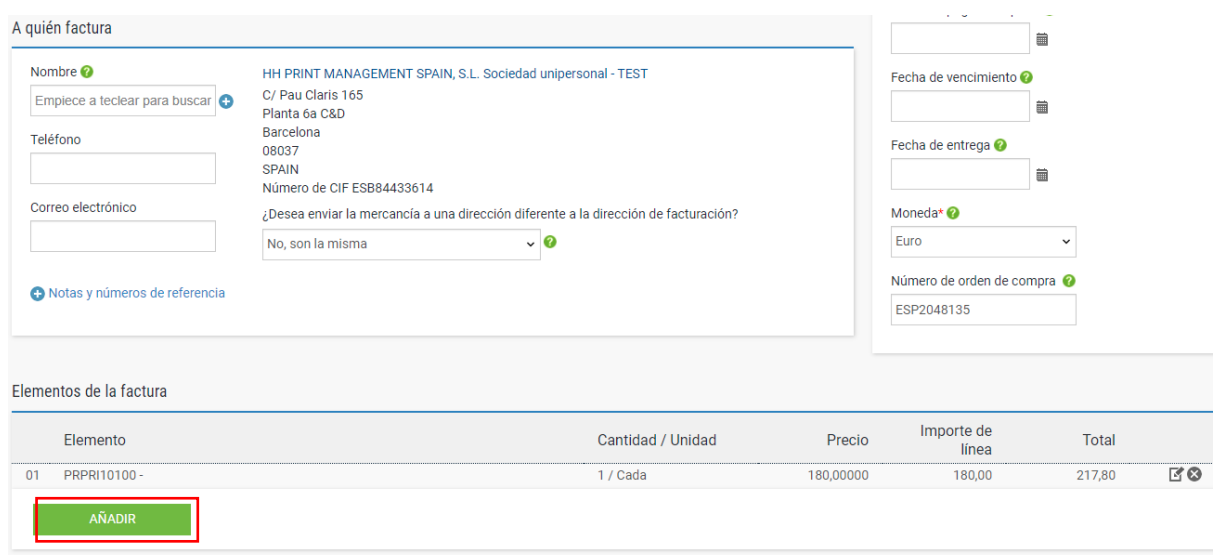

**16.** Rellene el formulario como se muestra a continuación:

- i. Tipo de elemento de línea (productos)
- ii. Código de producto: puede introducir su propio código o PRPRI10100
- iii. Descripción del producto: puede introducir su propia descripción o la que figura en la orden de compra
- iv. Unidad: cada uno
- v. Cantidad: Debe coincidir con la cantidad de la línea de PO
- vi. Tipo de impuesto: seleccione el código fiscal correcto para su factura
- vii. Precio: neto de la orden de compra (si se aplican impuestos), bruto de la orden de compra (si no se aplican impuestos)
- viii. El valor del impuesto se calculará de forma automática según el código fiscal seleccionado
- ix. Cuando termine, haga clic en el signo más para ver más opciones

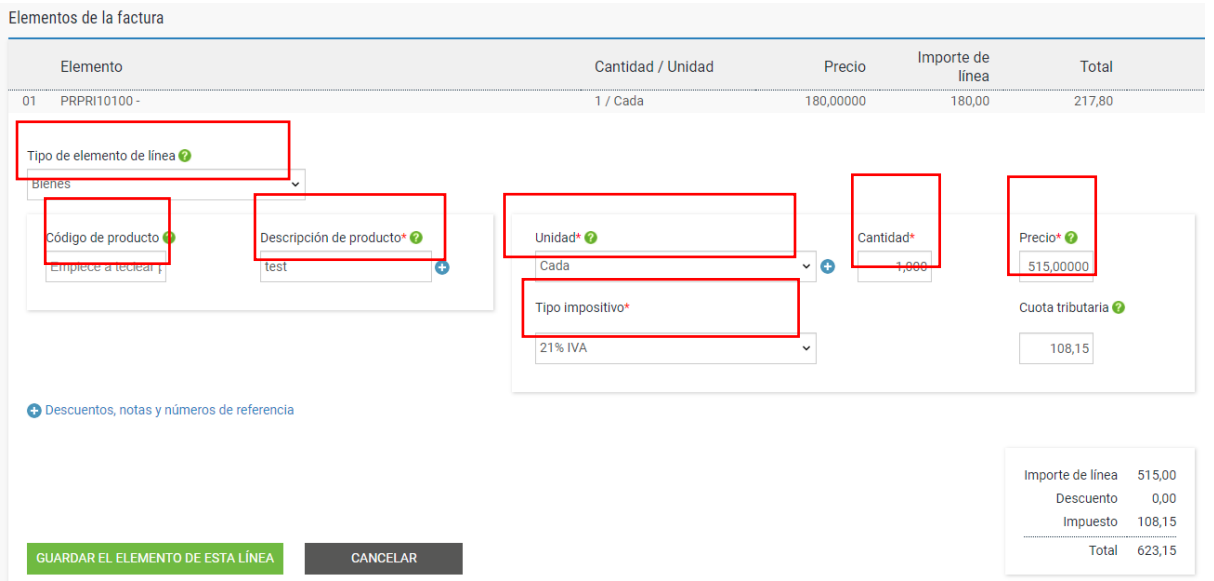

**17.** Haga clic a continuación para abrir los detalles de la orden de compra e introducir su número de orden de compra y número de línea de orden de compra (lo encontrará en la revisión de la orden de compra). Su factura se rechazará si no incluye esta información.

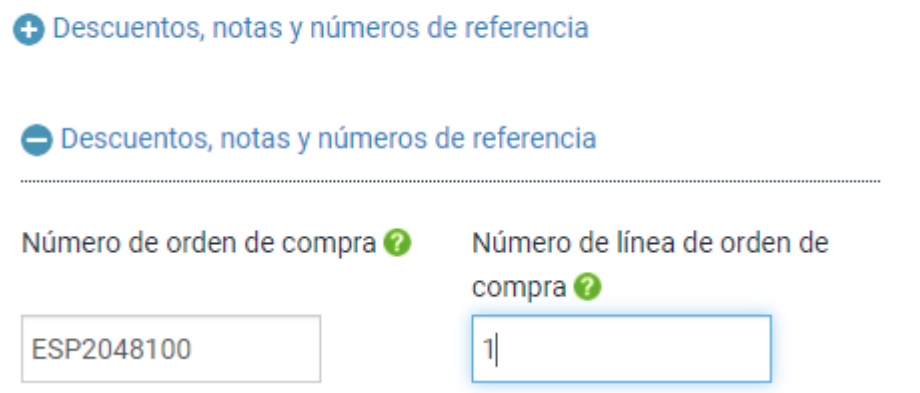

**18.** El "número de línea de orden de compra" se puede consultar en la orden de compra en el portal de Tungsten. Registre el valor **exacto**, tal y como figura en el documento

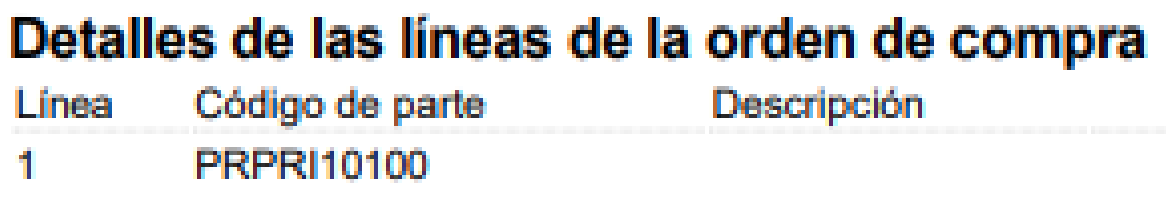

**19.** Cuando termine de rellenar los datos, haga clic en "GUARDAR ELEMENTO DE LÍNEA".

Los campos descritos a continuación han sido añadidos por a

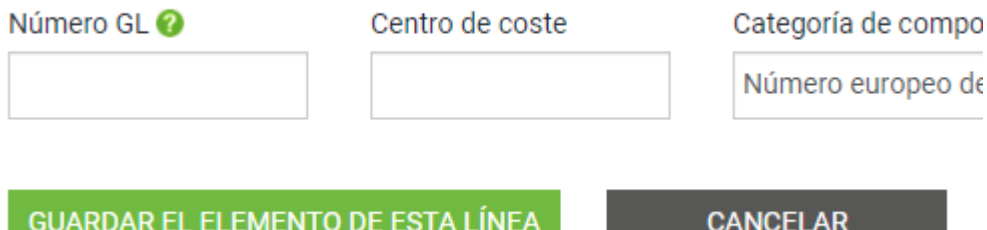

**20.** Si necesita agregar más órdenes de compra, repita los pasos del 15 al 18. Cuando termine este proceso, todas las órdenes de compra se mostrarán en "Elementos de factura"**.**

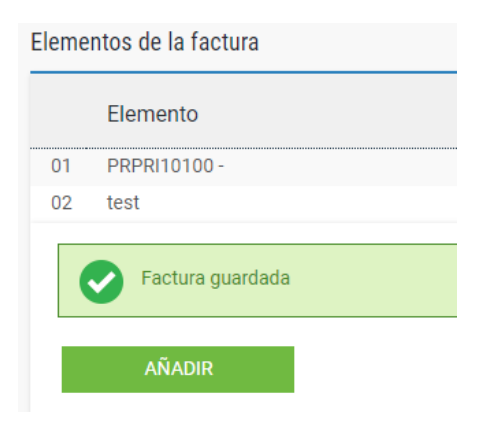

# hh global

**21.** Si participa en el programa de descuento por pago anticipado (ESD), asegúrese de introducir el siguiente texto en la sección "Términos de pago" de la factura. Sustituya la "X" y la "Y" por los datos pertinentes en función de su acuerdo de descuento por pago anticipado. Se rechazarán las facturas que no incluyan este texto.

*"Se aplicará un descuento del X % sobre el precio total si el pago se realiza en un plazo de Y días a partir de la fecha de la factura. Después del pago, debe asegurarse de que solo ha recuperado el IVA que ha pagado realmente".*

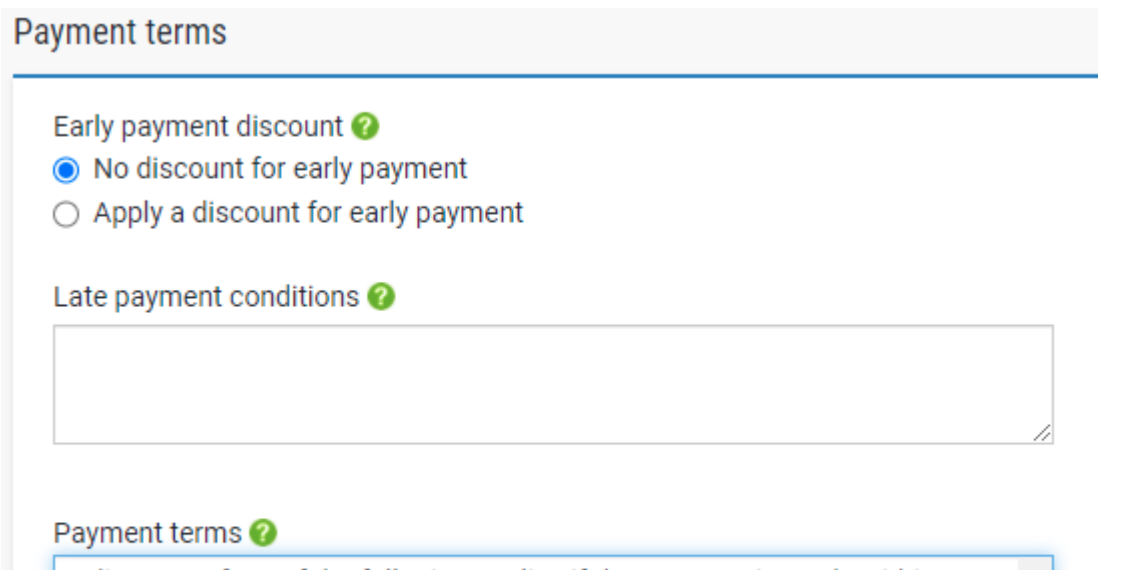

A discount of X% of the full price applies if the payment is made within Y days of the invoice date. Following payment you must ensure you have only recovered the VAT actually paid

#### **22.** Si es correcto, repita el paso 14.

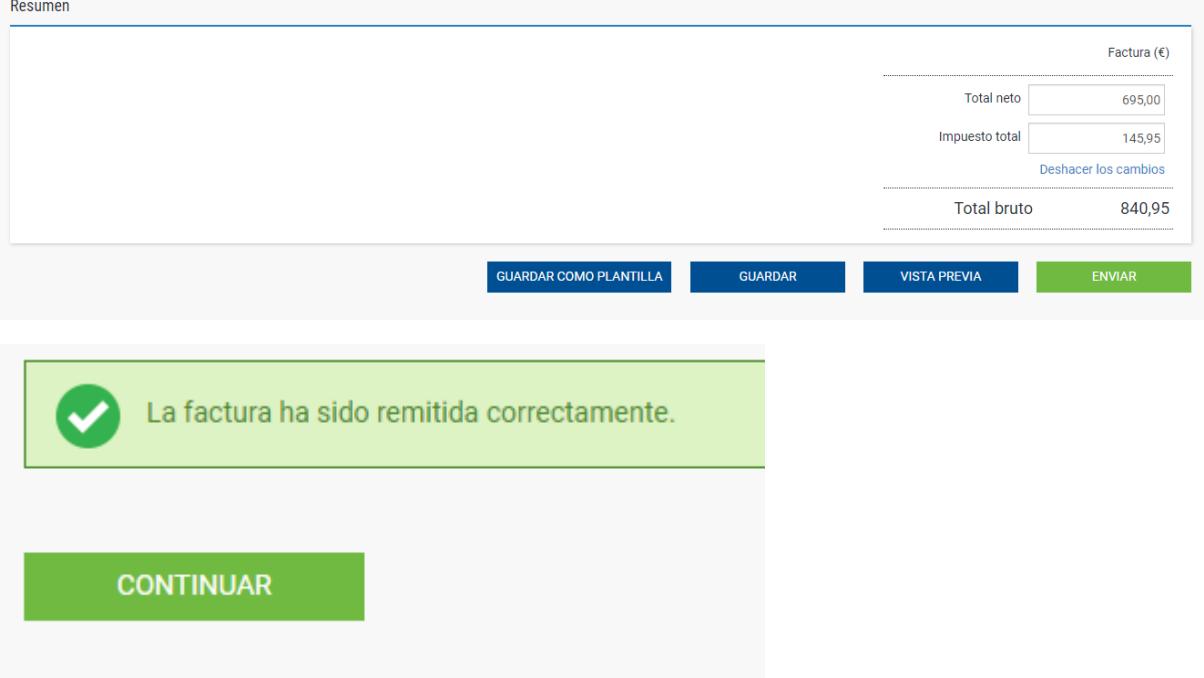

Una vez que haya hecho clic en "Enviar" en su factura, pasará por un proceso de validación en dos fases:

- La primera tendrá lugar en el portal de Tungsten confirmando que las referencias de orden de compra que ha utilizado son válidas y que los valores de la factura y de las órdenes de compra coinciden
	- Nota: no se pueden facturar parcialmente las órdenes de compra. Las órdenes de compra se deben utilizar en su totalidad en una factura
	- Puede tener varias órdenes de compra por factura, pero no varias facturas por orden de compra
- Una vez que la factura haya superado la validación de Tungsten, se enviará a HH Global para una segunda validación
- Puede seguir el progreso de su factura a través de "Estado de la factura".

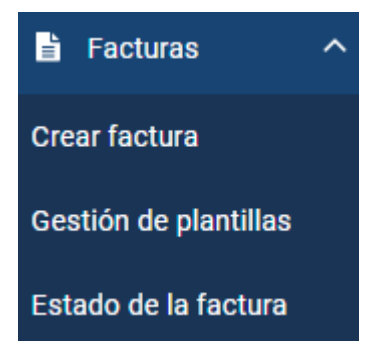

Haga clic en el símbolo de la página situado debajo de "Ver detalles" correspondiente a su factura

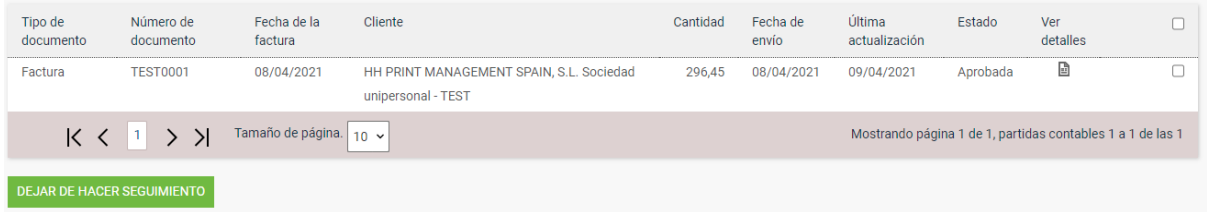

El "status" a la derecha le avisará cuando Tungsten acepte su factura y, a continuación, la apruebe HH Global. Solo cuando una factura tiene el estado "Aprobado" quiere decir que ha sido aceptada por HH Global y que está pendiente de pago.

Una vez realizado el pago, se enviará un mensaje al sistema Tungsten para que actualice esta pantalla con "Pagado" y una fecha de vencimiento del pago.

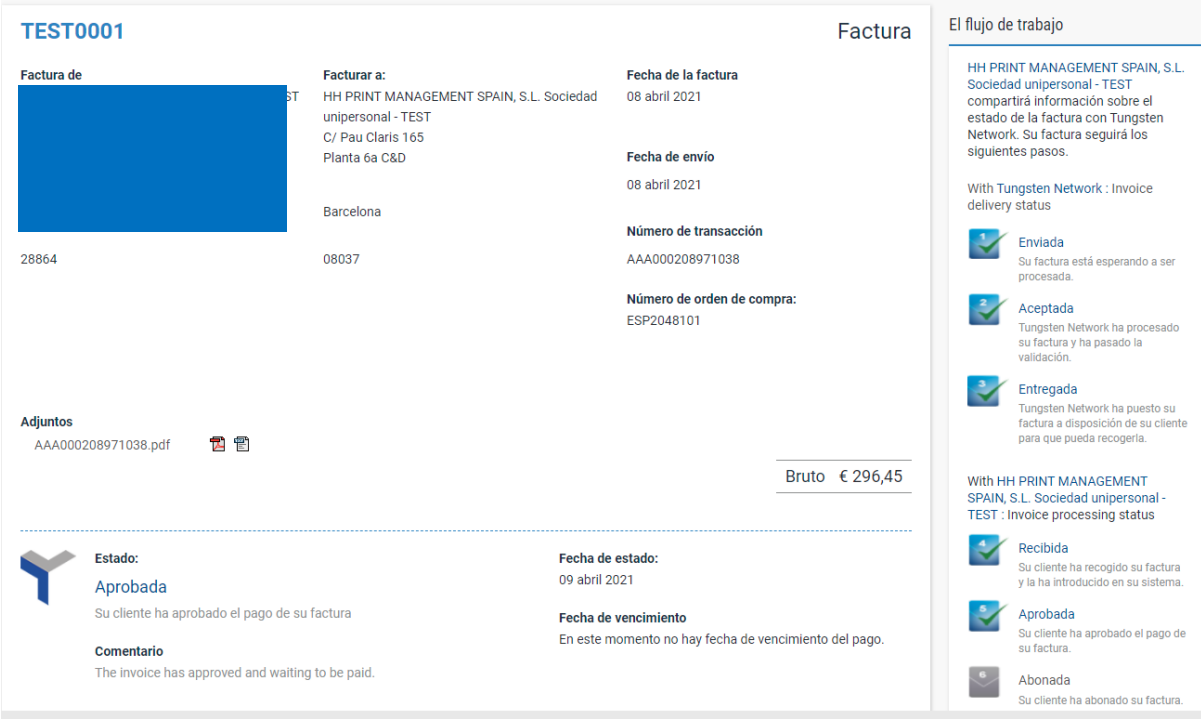